# Teledyne DALSA Rad-icon 3030

Detector User Manual
CameraLink model

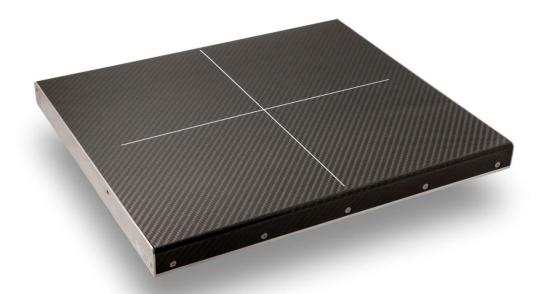

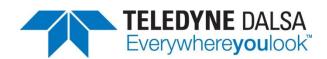

© 2019 Teledyne DALSA. All information provided in this manual is believed to be accurate and reliable. No responsibility is assumed by Teledyne DALSA for its use. Teledyne DALSA reserves the right to make changes to this information without notice. Reproduction of this manual in whole or in part, by any means, is prohibited without prior permission having been obtained from Teledyne DALSA.

#### About Teledyne DALSA

Teledyne DALSA is an international high performance semiconductor and electronics company that designs, develops, manufactures, and markets digital imaging products and solutions, in addition to providing semiconductor products and services. Teledyne DALSA's core competencies are in specialized integrated circuit and electronics technology, software, and highly engineered semiconductor wafer processing. Products and services include image sensor components; electronic digital cameras; X-ray detectors; vision processors; image processing software; and semiconductor wafer foundry services for use in MEMS, high-voltage semiconductors, image sensors and mixed-signal CMOS circuits.

#### **Contact Information**

Please feel free to contact the global TD-PI sales office for ordering, obtaining more detailed information or in case you encounter any problem when operating the detector:

#### Teledyne DALSA - Rad-icon Imaging

765 Sycamore Drive Milpitas, CA 95035 USA

USA

Tel: +1 408 736 6000 Fax: +1 408 736 6001

E-mail: <a href="mailto:sales.rad-icon@teledynedalsa.com">sales.rad-icon@teledynedalsa.com</a>
Website: <a href="http://www.teledynedalsa.com/ndt">http://www.teledynedalsa.com/ndt</a>

#### **Contents**

| System Precautions and Safety                 | 5  |
|-----------------------------------------------|----|
| Safety Information                            | 5  |
| EMC compliance                                | 6  |
| System precautions                            | 7  |
| Detector Maintenance                          | 8  |
| The Rad-icon Detector                         | 10 |
| Detector highlights                           | 10 |
| Setting up the Detector                       | 11 |
| Detector Connectors and Cables                | 11 |
| Setting up the Detector                       |    |
| Camera Link frame grabber card                | 15 |
| Ground the detector                           |    |
| Connect trigger cable                         |    |
| Connect Camera Link cable                     |    |
| Connect power cable                           |    |
| Status Light                                  | 15 |
| Software Installation                         | 15 |
| Installing the Rad-icon Detector              | 16 |
| Installing                                    | 16 |
| Operating Systems Support                     | 16 |
| Obtain software                               | 16 |
| Sapera LT and CamExpert Installation          | 17 |
| Camera Link frame grabber configuration files | 17 |
| Connecting                                    | 18 |
| Communication                                 | 18 |
| Acquiring Images                              | 19 |
| Functional Description                        | 22 |
| Operation modes                               | 22 |
| User Mode                                     | 22 |
| Maintenance                                   | 22 |
| Production                                    |    |
| Full Well selection                           |    |
| Readout modes                                 |    |
| X-ray source                                  | 23 |
| Detector operation with pulsed X-ray source   |    |
| Detector operation with DC X-ray source       |    |
| Readout modes                                 |    |
| Synchronization modes                         |    |
| Free running mode, Full Field of View         |    |
| External trigger mode, Full Field of View     |    |
| Snap shot mode                                |    |
| Shuttering                                    | 28 |

| Diagnostics                                     |          |
|-------------------------------------------------|----------|
| Test Image                                      |          |
| Firmware version, Model name and serial number  |          |
| Power saving                                    | 30       |
| Commands                                        | 31       |
| Help                                            | 32       |
| Identification                                  |          |
| Get Detector Parameters                         | 33       |
| Get Detector Manufacturers Name                 | 33       |
| Get Detector Model Name                         | 34       |
| Get Detector Serial Number                      | 34       |
| Detector Firmware Version                       | 35       |
| Detector Hardware Revision ID                   | 35       |
| Detector Operation Mode                         | 36       |
| Set Detector Mode                               | 36       |
| Get Detector Mode                               | 36       |
| Detector Power Mode                             | 37       |
| Set Detector Power Mode                         | 37       |
| Get Detector Power Mode                         | 37       |
| Source of Image Data                            | 38       |
| Set Source of Image Data                        | 38       |
| Get Source of Image Data                        | 39       |
| Full Well Selection                             | 40       |
| Get Full Well                                   | 40       |
| Detector Synchronization Mode                   | 41       |
| Set Detector Synchronization Mode               | 41       |
| Get Detector Synchronization Mode               | 41       |
| Detector Readout Mode                           | 42       |
| Set Detector Readout Mode                       | 42       |
| Note: Command only available in PRODUCTION MODE | 42       |
| Get Detector Readout Mode                       | 42       |
| Set Detector Binning Mode                       | 43       |
| Get Detector Binning Mode                       | 43       |
| Extended Exposure / X-ray Window time           | 44       |
| Set Extended Exposure Time                      | 44       |
| Get Exposure Time                               | 44       |
| Offset                                          | 45       |
| Set Offset                                      | 45       |
| Get Offset                                      | 45       |
| Dark Current after Extended Standby             | 46       |
| Mode switches                                   | 46       |
| Error Handling                                  | 46       |
| Mechanical Interface                            | 47       |
| Appendix A                                      |          |
| Revision History                                | 40<br>48 |
| POVICION HICTORY                                | /10      |

1

# **System Precautions and Safety**

#### **Safety Information**

#### **Definitions**

<u>User</u> of the products as described in this manual is the Original Equipment Manufacturer (OEM) that is developing and producing an X-ray imaging device (or 'modality'), using the product as an component to capture image information;

<u>End-User</u> of the products as described in this manual is the professional operating the OEM equipment to perform a diagnostic imaging routine;

#### Intended Use

The products as described in this manual are components that are used enclosed inside a User's system to capture images in X-ray modalities. Typical applications include, but are not limited to, Non-Destructive Testing, Electronics Inspection and Computed Tomography (CT).

#### Installation Warning

The User is responsible for the safe and prudent installation of the detector in their system. All X-ray sources and controls, shielding, personnel safety monitoring devices, and personnel safety precautions and training involved in the use of this equipment are the responsibility of the User and/or End-User.

#### Safety Statement

The general safety precautions that follow must be observed during all phases of installation, operation, service, repair and disposal of this system. Failure to comply with these precautions, or with specific warnings noted in this manual, violates the safety standards of design, manufacture and the intended use of this system. Teledyne DALSA assumes no responsibility for the user's failure to comply with these requirements.

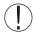

Warning: The product, when installed, is subject to exposure from X-rays during operation.

To ensure personnel and patient safety, it is necessary that a radiation meter will be used to check for radiation leakage after installation of the digital camera in the user's system.

For safety reasons, the on-time of the X-ray source should never be controlled directly by the detector synchronization output. Control of the X-ray source remains a system/host responsibility.

Teledyne DALSA assumes no responsibility for proper installation of the detector, installation of X-ray shielding, X-ray shield enclosure testing, or safe and prudent operation of the camera system in the End-user's installation. It is the Users and Endusers responsibility to ensure that local and federal guidelines regarding the installation and operation of X-ray sources are followed.

The power requirements of the product, especially the voltage specifications, must be strictly adhered to or the warranty will be void.

#### No User Serviceable Components

There are no components in this system which need to be replaced, modified, or adjusted by the (End-)User. Please contact Teledyne DALSA Support for assistance if needed.

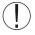

Safety Warning: Tampering with this product voids the warranty and may degrade the detectors image quality and reliability, resulting in a possibly unsafe condition for (End-)User.

The system has been designed to minimize the amount of electromagnetic interference it may generate in an installation. This equipment generates and can radiate radio frequency energy and, if not installed and operated in accordance with the instructions, may cause harmful interference to other devices in the area.

#### Disposal of Product

The detector contains lead and no batteries. Dispose the unit in accordance with local regulatory guidelines.

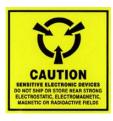

#### **EMC** compliance

To ensure EMC compliance, follow these specific guidelines:

- Ensure that all cable shields have a 360° electrical connection to the connector.
- Tightly fasten and secure all connectors.

#### Warning

- The detector can influence the performance of very sensitive equipment.
- Strong EMC disturbances can influence the detector's performance.

### **System precautions**

The following precautions must be observed in order to prevent possible damage to your Teledyne DALSA Detector system:

#### Warning:

The use of accessories, power supplies and cables other than those specified, with the exception of cables provided by Teledyne DALSA as replacement parts, may result in increased emission or decreased immunity of the Rad-icon Detector.

#### Static precautions

Observe proper ESD/static control procedures when handling system components. The use of a properly grounded wrist strap is highly recommended.

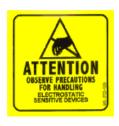

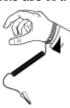

#### Installation Precautions

Never connect or disconnect cables while the power to the detector is on. Damage to the detector electronics might occur if the cables are connected and/or disconnected while the detectors power is on.

#### Service by Qualified Personnel Only

This equipment is to be installed by a qualified technician only. The system can only be used in conjunction with a properly installed X-ray source with the appropriate shielding and a properly configured computer workstation that meets the minimum system requirements discussed later in this manual.

#### **Environmental Specifications**

| Temperature                                 |               |
|---------------------------------------------|---------------|
| <ul> <li>Operating</li> </ul>               | +10+40 °C     |
| <ul> <li>Transport &amp; Storage</li> </ul> | -10+55 °C     |
| Humidity (non-condensing)                   |               |
| - Operating                                 | 20%80%        |
| <ul> <li>Transport &amp; Storage</li> </ul> | 20%80%        |
| Shock                                       | 25G (6ms)     |
| Vibration                                   | 1G (10-150Hz) |

Note: For transport and storage, the standard product packaging is assumed to be in place which includes a sealed anti-static shield bag.

Warning: The user should be aware that the product, when operational, generates heat. To avoid exceeding the operational ambient temperature limits (the temperature directly surrounding the detector), Teledyne DALSA recommends that the (end)user ensures that there is adequate airflow around the detector and/or that the mechanical support offers adequate heat conduction. Nearby heat generating objects or machine parts need also be considered when respecting the detector operational ambient temperature limits.

#### **Detector Maintenance**

Before performing any of the following operations, make sure that the power to the detector is switched OFF.

#### Protecting the Detector Front Cover

The imaging area should be treated with care, as scratches or particles in this area may produce artifacts in the X-ray image.

#### Cleaning the Detector Body and Front Cover

The detector body and front cover can be cleaned with a mild, non-abrasive cleanser such as isopropyl alcohol. Place a small amount of cleanser on a soft cloth and rub gently over the detector body surface. Wipe off with a clean soft cloth. Do not use any harsh cleansers or solvents that may damage the paint or other finishes on the detector.

In the event of detector exposure to bio-hazardous materials, proper cleaning procedures should be undertaken prior to removal, maintenance or return of the detector.

#### Calibration

To have the best image performance, the raw image data generated by the detector should be corrected at the host by using a flat field (offset and gain) correction. As the offset (dark) calibration signal depends (amongst others) on ambient temperature conditions of the detector, it is commonly accepted good practice to generate these calibration images frequently at times that the X-ray source is switched off. It is recommended to re-calibrate the gain correction image at least once per year, at least when e.g. the X-ray tube is exchanged or anything changes in the X-ray imaging geometry (e.g. the distance between the X-ray source and the detector).

The detector can contain deviating pixels. To have the best possible image quality it is advised to perform a defect pixel correction in the host system. It is recommended to create a defect pixels calibration image at least every year, or more frequently in case of heavy use.

To verify if the detector still operates according specification it is advised to measure on regular base the following performance parameters of the detector: dark reference, noise performance, flatfield reference, saturation dose and MTF performance.

2

# **The Rad-icon Detector**

A full description of the features and functional specification of the Rad-icon 3030 detector can be found in the latest product specification or datasheet. Please contact <a href="mailto:sales.rad-icon@TeledyneDALSA.com">sales.rad-icon@TeledyneDALSA.com</a> or visit <a href="www.TeledyneDALSA.com">www.TeledyneDALSA.com</a> / ndt/ for information on how to obtain the latest datasheet or other product documentation.

# **Detector highlights**

#### **Key Features**

- Latest generation CMOS technology (6<sup>th</sup> generation) enables even lower noise and power consumption
- Unmatched image quality at low x-ray dose
- 3096 x 3096 pixel resolution, 99 um pixel pitch, active area 306 mm x 306 mm
- 14-bit A/D conversion
- No measureable image lag
- Up to 30fps at full resolution, 60fps in 2x2 binned mode
- Cameralink Full data interface
- GdOS scintillator

#### Programmability

Programmable exposure time, line rate and trigger modes.

#### Typical Applications

- Non Destructive Testing
- Electronics Inspection
- Computed Tomography (CT)
- X-ray Crystallography

.

3

# **Setting up the Detector**

# **Detector Connectors and Cables**

This detector uses the following connectors.

- Two 26 pin High Density Mini-D Ribbon (MDR) connectors for data signals
  - Camera Link cables MDR⇔SDR or MDR⇔MDR.
     For instance: 1MD26-R560-00C-500
- One 2-pin Lemo connector for power
  - o Lemo EGG.2B.302
  - o Mating connector:

straight type: FGG.2B.302.CLAD52

- One 4-pin Lemo connector for triggering
  - o Lemo EGG.2B.304
  - Mating connector:

straight type: FGG.2B.304.CLAD52

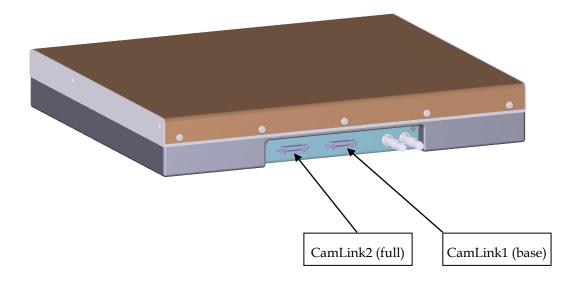

## **Camera Link Connector**

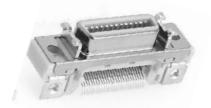

26-Position High Density Mini-D Ribbon Female Plug

Chassis is connected to ground. Communication is via the CameraLink UART interface.

#### **Detector Status LED**

The detector is equipped with a green LED used to display the status of the detector's operation. The table below summarizes the operating states of the detector and the corresponding LED state.

|   | Color of Status LED | Meaning                 |
|---|---------------------|-------------------------|
| 1 | Green               | Detector is operational |
| 2 | Off                 | No power                |

#### **Power Connector**

#### **Power Connector**

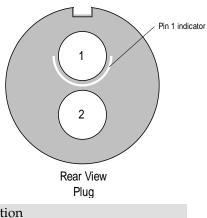

|   | Description              |
|---|--------------------------|
| 1 | Supply voltage (+12V/3A) |
| 2 | Ground                   |
|   | Shielding (chassis)      |

The detector requires a single voltage input (+12V/max 3A). There is a protection for misconnection, via a resettable fuse. When the fuse has been activated (isolating), power cycling will return it to conductive state again thus restoring normal operation (assuming power has been properly applied).

The voltage range which can be applied is 11V - 26V.

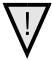

WARNING: When setting up the camera's power supplies follow these guidelines:

- Apply the appropriate voltages.
- Keep leads as short as possible in order to reduce voltage drop. The voltage level at the product power connector should be within the range mentioned in the datasheet.
- Use high-quality linear supplies of SELV type and EN 60601-1 compliant.

Note: If your power supply does not meet these requirements, the detector performance specifications cannot be guaranteed.

#### **Trigger Connector**

The trigger circuitry inside the detector is shown in the figure below.

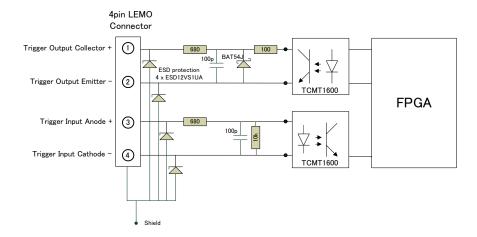

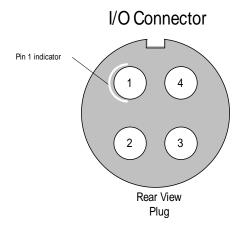

|   |     | Description                                              |
|---|-----|----------------------------------------------------------|
| 1 | Out | optocoupler collector with 680R series resistor (note 1) |
| 2 | Out | optocoupler emitter                                      |
| 3 | In  | optocoupler anode with 680R series resistor (note 2)     |
| 4 | In  | optocoupler cathode                                      |
|   |     | Shielding (chassis)                                      |

#### Note 1 (photodiode side):

The optocoupler photodiode output is able to sink 10mA current in non-saturated condition. Absolute maximum voltage is 15V. Do not apply a voltage with reversed polarity. Note 2 (Led side):

The recommended LED forward current is 5mA, which is obtained with 5V input voltage. Absolute maximum input voltage is 10.0V. Do not apply an input voltage with reversed polarity.

# **Setting up the Detector**

#### Camera Link frame grabber card

To use the provided software tools a Teledyne DALSA frame grabber is needed. The Xcelera-CL PX4 Full is recommended.

Install the frame grabber driver and insert the card before connecting the detector.

#### **Ground the detector**

Use an appropriate ground connection.

#### **Connect trigger cable**

When using the detector in snapshot mode, connect the trigger cable to the detector.

#### **Connect Camera Link cable**

Connect the frame grabber cables (2ea) from the detector to the computer. Secure the Mini-D ribbon connectors to the detector. **The cable length should be limited to 7m.** 

#### **Connect power cable**

Connect a power cable from the detector to a +12V power supply.

#### **Status Light**

Verify that the status light is green.

#### **Software Installation**

Refer to the next chapter for instructions on installing and running the detector.

4

# **Installing the Rad-icon Detector**

To evaluate a device like the Rad-icon 3030, you will need to install SaperaLT with CamExpert and the CameraLink frame grabber to grab images. This software is compatible with Windows 64- bit systems but can also be used with 32-bit Windows.

# **Installing**

#### **Operating Systems Support**

The current released framework supports up to Windows 10.

#### **Obtain software**

CD

Check the CD that shipped with your detector for installation files for CamExpert, the frame grabber driver and/or the ShadoCam software. To obtain the latest versions, or software for a newer operation system, it may be necessary to go to the Teledyne DALSA website for the latest updates.

#### Website

Visit the Teledyne DALSA website to download the latest free version of the Sapera LT SDK, including the CamExpert image viewer:

http://www.teledynedalsa.com/imaging/products/software/sapera/lt/download/

The download is free after filling out the on-line registration form. Make sure to select "Full SDK" as your download option.

#### **Sapera LT and CamExpert Installation**

A link to download the software will be emailed to you after submitting the application. Complete the download process and run the installation file (e.g. "SaperaLT8xxSDKSetup.exe").

CamExpert is an image viewer designed to evaluate your detector. The Sapera SDK is a set of development tools and documentation for creating your own software for interfacing to the product. Please download the appropriate materials and follow the instructions that are part of that download.

The Sapera SDK installation also contains a large number of helpful example projects to help you get started with integration the detector into your own application software. For additional examples or a ccf (camera configuration file) specific to the Rad-icon 3030 detector please contact our support team at the contact info listed on page 2 of this manual.

#### **Camera Link frame grabber configuration files**

The configuration files for the X64 Xcelera PX4 Full frame grabber can be sent on request. This frame grabber requires multiples of 16 as horizontal resolution. Therefore the following configurations are available:

- Full resolution, no binning (3104 x 3096), 4 taps
   Custom configuration:
  - 2Taps, 2 channels: Tap/Channel 1: Right to Left, Top to Bottom Tap/Channel 2: Left to Right, Top to Bottom Tap/Channel 3: Right to Left, Bottom to Top Tap/Channel 4: Left to Right, Bottom to Top
- Binning mode (1552 x 1548), 4 taps Custom configuration:
  - 2Taps, 2 channels:
    Tap/Channel 1: Right to Left, Top to Bottom
    Tap/Channel 2: Left to Right, Top to Bottom
    Tap/Channel 3: Right to Left, Bottom to Top
    Tap/Channel 4: Left to Right, Bottom to Top

When changing the image format, the frame grabber configuration file needs to be changed in CamExpert.

# **Connecting**

- 1. After the installation is complete, plug in the detector's communication cable.
- 2. Power up the detector.

# **Communication**

Settings can be changed in the camera by serial communication.

Functions available include:

- Controlling basic detector functions such as readout mode, sync mode, etc.
- Generating a test pattern

The serial interface uses a simple ASCII-based protocol.

Open the Sapera Configuration tool (installed with Teledyne DALSA SaperaLT software) and map the Physical Port of the frame grabber card to one of the available COM ports. You will be asked to reboot the system after saving settings.

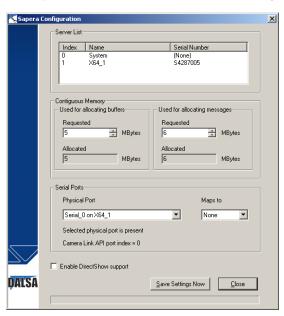

Serial communication can be made using following settings:

Baud rate: 115200

Data bits: 8
Parity: None
Stop bits: 1

Flow control: none

# **Acquiring Images**

The CamExpert software can be started to acquire images.

Select the correct device and check the video status to verify if the detector is connected to the system. *Pixel Clock, Frame Valid* and *Line Valid* signals all have to be present:

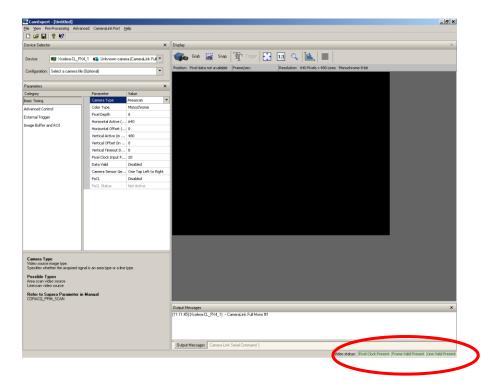

Load the correct frame grabber configuration file (available on request).

Continguation (Waster)

Device Selector

Volume Transport (Waster)

Device Selector

Volume Transport (Waster)

Device Selector

Volume Transport (Waster)

Parameters

Continguation (Select a camera life (Pythorul)

Volume Transport (Waster)

Research (Waster)

Research (Waster)

Research (Waster)

Research (Waster)

Research (Waster)

Research (Waster)

Research (Waster)

Research (Waster)

Research (Waster)

Research (Waster)

Research (Waster)

Research (Waster)

Research (Waster)

Research (Waster)

Research (Waster)

Research (Waster)

Research (Waster)

Research (Waster)

Research (Waster)

Research (Waster)

Research (Waster)

Research (Waster)

Research (Waster)

Research (Waster)

Research (Waster)

Research (Waster)

Research (Waster)

Research (Waster)

Research (Waster)

Research (Waster)

Research (Waster)

Research (Waster)

Research (Waster)

Research (Waster)

Research (Waster)

Research (Waster)

Research (Waster)

Research (Waster)

Research (Waster)

Research (Waster)

Research (Waster)

Research (Waster)

Research (Waster)

Research (Waster)

Research (Waster)

Research (Waster)

Research (Waster)

Research (Waster)

Research (Waster)

Research (Waster)

Research (Waster)

Research (Waster)

Research (Waster)

Research (Waster)

Research (Waster)

Research (Waster)

Research (Waster)

Research (Waster)

Research (Waster)

Research (Waster)

Research (Waster)

Research (Waster)

Research (Waster)

Research (Waster)

Research (Waster)

Research (Waster)

Research (Waster)

Research (Waster)

Research (Waster)

Research (Waster)

Research (Waster)

Research (Waster)

Research (Waster)

Research (Waster)

Research (Waster)

Research (Waster)

Research (Waster)

Research (Waster)

Research (Waster)

Research (Waster)

Research (Waster)

Research (Waster)

Research (Waster)

Research (Waster)

Research (Waster)

Research (Waster)

Research (Waster)

Research (Waster)

Research (Waster)

Research (Waster)

Research (Waster)

Research (Waster)

Research (Waster)

Research (Waster)

Research (Waster)

The settings can be saved as a .ccf file and recalled.

The user has the option to either snap an image or to grab multiple images. Snapping an image produces a single frame, whereas the grabbing process generates multiple frames by operating in a continuous mode.

Adeo status: Pixel Clock Present | Frame Valid Present | Line Valid Pr

#### To snap an image:

Click the *Snap* button. The detector has now snapped a single frame. The image appears in the GUI window.

#### To grab multiple images:

Click the *Grab* button. The detector is now armed and ready to acquire images in continuous mode.

To stop a *Grab* process the user must press the *Freeze* button. After the *Freeze* button is pressed the detector ignores any additional triggers and no additional images are acquired.

The detector is configured with an array of 2 x 3 sensors, as shown in the following diagram:

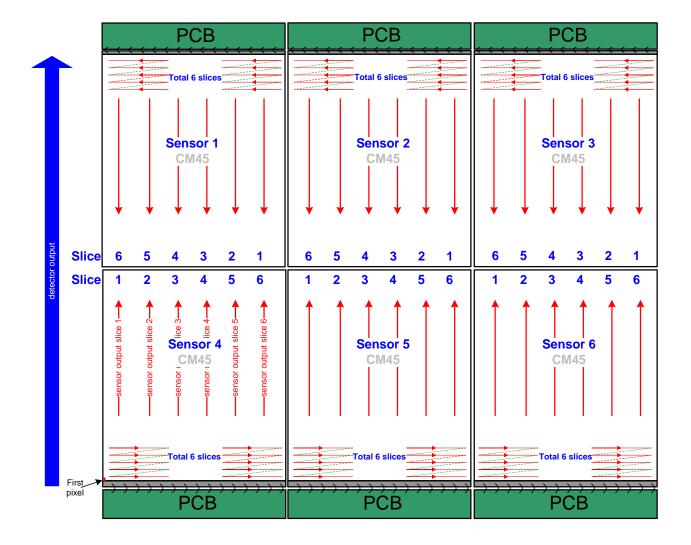

The sensors are stitched within one pixel dimension. No butting columns are however inserted in the image. If required, this should be done in software after the image is acquired.

- On position 1036 (counting from 0)
- On position 2068.

A butting row is NOT inserted. If required, this should be done in software after the image is acquired.

5

# **Functional Description**

# **Operation modes**

The detector has 3 different operation modes:

#### **User Mode**

The detector starts by default in User Mode. In User Mode all features can be controlled except for the maintenance and production related features. See paragraph <a href="Detector Operation Mode">Detector Operation Mode</a> for more details.

#### **Maintenance**

In Maintenance Mode image acquisition is possible but not recommended. See paragraphs <u>Detector Operation Mode</u> and <u>Set Detector Mode</u> for more details.

#### **Production**

This mode is password protected and reserved for production items only. See paragraph <u>Detector Operation Mode</u> for more details.

# **Full Well selection**

The detector is equipped with a switchable pixel full well capacity to achieve the highest performance over a wide dose range. Please refer to the datasheet for exact full well capacity values. See chapter <u>Full Well selection</u> for more command details.

# **Readout modes**

#### X-ray source

The detector can be used in combination with a DC X-ray source or a pulsed X-ray source. The following paragraphs explain the detector operation for the different X-ray sources.

#### **Detector operation with pulsed X-ray source**

Figure 1 depicts the detector operation in case of a pulsed X-ray exposure.

The figure shows the array row read-out as a function of time. The frame integration period is indicated in light green and the actual image-capture interval is marked with the dark green rectangle. The frame containing the image information is marked blue.

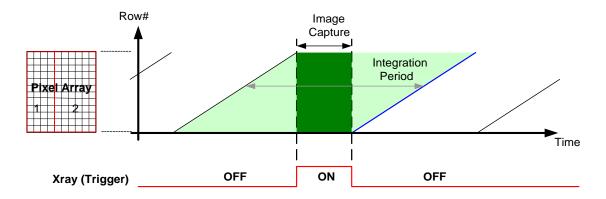

Figure 1, Pulsing the X-ray source during extended frame-blanking interval

The period of time in between successive frame read-outs (dark green) is used to activate the pulsed X-ray source. The width of this time-period can either be programmed via the detector command interface by setting the exposure time or it can be controlled by the "TRIGGER-IN" input signal (active high time).

Synchronization of the X-ray source with the detector timing can be realized via the master/slave synchronization option as included in the detector.

In slave mode the detector synchronizes the start of the vertical blanking window (dark green window) with the rising edge of the applied synchronization signal. When operated in master mode, the detector delivers a positive going synchronization signal to the outside world for synchronization of the X-ray source. The rising edge of the synchronization signal determines the start of the vertical blanking window.

#### **Detector operation with DC X-ray source**

Figure 2 depicts the detector operation under DC X-ray conditions. The period of time in between the row reset and row read-out determines the effective exposure time.

As the next figure illustrates, exposure times shorter than the frame read-out time are possible. Although not illustrated, exposure times exceeding the frame read-out time are possible as well, but impact the maximum achievable frame-rate.

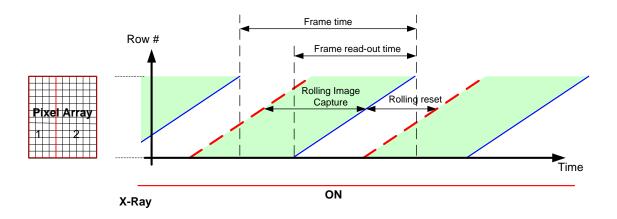

Figure 2, Rolling shutter operation with DC X-ray source

#### **Readout modes**

The image of the detector can be read-out in 10 different modes:

- Full Field of View, non binned, High Full Well: Max. framerate is 30FPS.
- Full Field of View, non binned, Low Full Well: Max. framerate is 30FPS.
- Full Field of View 2x2 Binning, High Full Well. This results in a two times higher framerate, 60FPS
- Full Field of View 2x2 Binning, Low Full Well. This results in a two times higher framerate, 60FPS

The split between two vertical image halves does not contain a dummy row. A dummy row has to be inserted manually after image is saved. The location of the dummy row should be inserted in row 1548 (counting from row 0).

In the horizontal direction a dummy column is automatically inserted in the following positions:

Column 1032 (counting from 0)

Column 2065 (counting from 0, and after first column is inserted).

# **Synchronization modes**

The detector has three synchronization modes. The detector can operate in Master/Slave configuration.

#### Free running mode, Full Field of View

The detector is Master and will give a trigger output indicating the time moment where x-ray can be flashed in (See Figure 3).

The frame rate and x-ray-window is programmable by Extended Exposure setting (see paragraph <a href="Extended Exposure">Extended Exposure</a> / X-ray Window time for command details). Extended Exposure is often also referred to as X-ray Window. The unit of Extended Exposure / X-ray Window is millisecond.

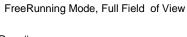

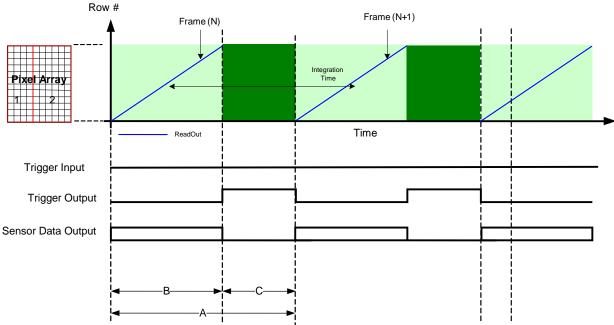

| Operation mode:        | Full Field of View, | Full Field of View, |
|------------------------|---------------------|---------------------|
|                        | non binned          | 2x2 Binning         |
| 1/A: Frame rate        | ≤ 30 FPS            | ≤ 60 FPS            |
| A: integration time    | ≥ 33.3 ms           | ≥ 16.6 ms           |
| B: readout time        | 30 ms               | 15 ms               |
| C: Extended Exposure / | A - B = 3ms         | A - B = 1.6ms       |
| Xray window            |                     |                     |

Figure 3, Timing diagram 'FreeRunning, Full Field of View'

#### **External trigger mode, Full Field of View**

The detector is slave and will start readout after the falling edge of the external trigger input signal (See Figure 4). Trigger out is indication of the X-ray Window. The minimum Trigger high time should be 1 ms.

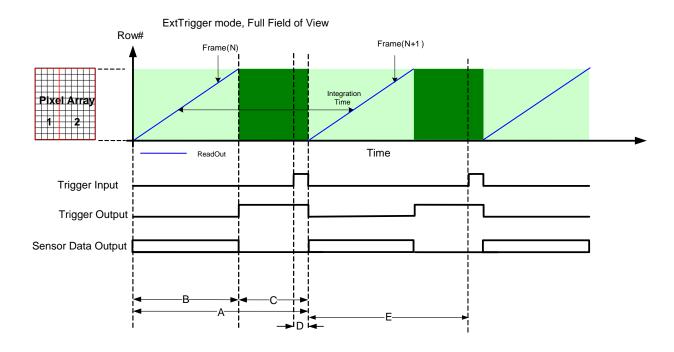

| Operation mode:        | Full Field of View, | Full Field of View, |
|------------------------|---------------------|---------------------|
|                        | non Binned          | 2x2 Binning         |
| 1/A: Frame rate        | ≤ 30 FPS            | ≤ 60 FPS            |
| A: integration time    | ≥ 33.3 ms           | ≥ 16.6 ms           |
| B: readout time        | 30 ms               | 15 ms               |
| C: Xray window         | A – B               | A – B               |
| D: Trigger active high | > 1 ms              | > 1 ms              |
| E: Trigger active low  | > B                 | > B                 |

Figure 4, Timing diagram 'ExtTrigger Mode, Full Field of View'

#### Note on Trigger input:

To have maximum frame rate, the trigger input "active-high" time should not be more than 1ms.

#### Note on Trigger output:

The trigger input and output are optically isolated from the outside world. For the trigger output this means that the optocoupler is acting as a switch: When trigger output is active (see diagrams above) then the switch is conducting.

#### **Snap shot mode**

The detector is slave and will start following sequence when trigger input signal is applied:

- Start of trigger (rising edge) → Reset operation of sensor
- After reset → Integration period. Trigger out is indication of the integration period.
- End of trigger (falling edge) → Readout sensor.

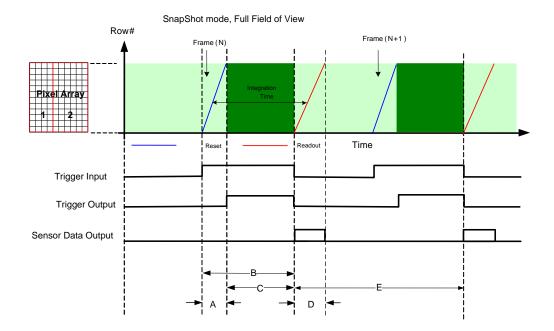

| Operation mode:        | Full resolution                          | Binning 2x2                              |
|------------------------|------------------------------------------|------------------------------------------|
| A: readout/reset time  | 33.3 ms                                  | 16.6 ms                                  |
| B: integration time    | C – A (trigger active high – reset time) | C – A (trigger active high – reset time) |
| C: Trigger active high | > A ( 33.3 ms)                           | > A (16.6 ms)                            |
| D: Trigger active low  | > B (> 33.3 ms)                          | > B (16.6 ms)                            |

Figure 5, Timing diagram 'Snapshot Mode, Full Field of View'

# **Shuttering**

Please note: the Rad-icon Detector does not have a shuttering mechanism built into the detector. The detector can be operated quite normally with a continuous beam X-ray source, however there can be motion blur associated with continuous beam imaging. In the case that pulsed X-ray operation is required, the X-ray pulse must be carefully timed so that X-rays from the pulse are not incident on the detector during readout. Incorrect use will cause imaging artifacts that show up as very uneven illumination within the images.

# **Diagnostics**

#### **Test Image**

For diagnostic purpose the following test images can be selected:

- Sensor Fixed Pattern (generated in CMOS sensor)
- Horizontal Wedge (generated in system FPGA)
- Vertical Wedge (generated in system FPGA)
- White (generated in system FPGA)
- Columns (generated in system FPGA)
- Rows (generated in system FPGA)
- Purity (generated in system FPGA)

See paragraph Source of Image Data for more details.

## Firmware version, Model name and serial number

The detector does have EEPROM and FLASH memory on board.

In the EEPROM the following information is stored:

- FW revision. Version of the firmware on the processing board can be read back.
- HW revision. The hardware revision can also be read back.
- Detector settings. Settings (voltages, timing parameters) can also be read back.
- Modelname and serial number are stored in EEPROM.

See paragraphs <u>Get Detector Manufacturers Name</u>, <u>Get Detector Model Name</u>, <u>Get Detector Serial Number</u>, <u>Detector Firmware Version</u>, <u>Detector Hardware</u> Revision ID for more details.

#### **LED**

The detector is equipped with an orange/green LED used to display the status of the detectors operation. Table 1 summarizes the operating states of the detector and the corresponding LED states.

| Color Of Status LED | Meaning                     |
|---------------------|-----------------------------|
| Orange              | Power applied, Standby mode |
| Green               | Detector is operational     |
| Off                 | No power                    |

Table 1, LED status

# **Power saving**

The detector has a power saving mode called Standby. In Standby mode the power consumption is reduced by switching off the sensors. This enables a fast recovery time. The power consumption is reduced by 10 watts. See paragraph Detector Power Mode for more details. The startup time from Standby mode to PowerOn mode is less than 1s. The power consumption in Standby mode is less than 50% of the power consumption during PowerOn mode.

Please also see Dark Current after Extended Standby.

5

# **Commands**

When entering commands, remember that:

A carriage return <CR> ends each command.

- A space or multiple space characters separate parameters. Tabs are invalid parameter separators.
- Upper and lowercase characters are accepted
- The backspace key is supported
- The ">" is used exclusively as the last character sent by the detector.

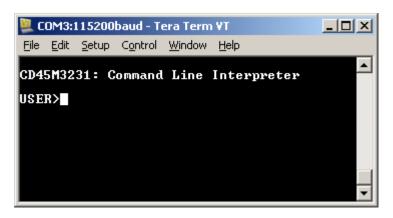

The following parameter conventions are used in the manual:

```
i = integer valuef = real number
```

m = member of a set

s = string

Example: to return the current detector settings

gcp <CR>

# Help

| Command Name         | help or h of ?                                                                                   |  |
|----------------------|--------------------------------------------------------------------------------------------------|--|
| Purpose              | For quick help, the camera can be queried seeking list of all available commands and parameters. |  |
| Access Type          | Read Only                                                                                        |  |
| Syntax               | help <cr></cr>                                                                                   |  |
| Parameter            | None                                                                                             |  |
| Return Value Example | COM2:115200baud-TeraTerm VT   File Edit Setup Control Window Help                                |  |

# **Identification**

## **Get Detector Parameters**

| Command Name | gcp                                                                                                    |  |
|--------------|----------------------------------------------------------------------------------------------------|--|
| Purpose      | To identify the detector and read current settings.                                                                                     |  |
| Access Type  | Read Only                                                                                                    |  |
| Syntax       | gcp <cr></cr>                                                                                                    |  |
| Parameter    | None                                                                                                    |  |
| Return Value | List of detector identity values and configuration settings                                                                             |  |
|              | User Enters<br>gcp <cr></cr>                                                                                                    |  |
|              | Detector Returns – CD45M2131: Model Name 135.00.00.003.003: Firmware Version 1234: Serial number 0: Normal Power Mode 0 0: Image Source |  |
| Example      | 0: Extended Exposure Value [ms]                                                                                                    |  |

## **Get Detector Manufacturers Name**

| Command Name | gcn                                                |
|--------------|----------------------------------------------------|
| Purpose      | To identify the manufacturer of the detector       |
| Access Type  | Read Only                                          |
| Syntax       | gcn <cr></cr>                                      |
| Parameter    | None                                               |
| Return Value | Teledyne Dalsa: Manufacturer                       |
|              | User Enters – gcn <cr></cr>                        |
| Example      | Detector Returns –<br>Teledyne Dalsa: Manufacturer |

# **Get Detector Model Name**

| Command Name | gcm                                              |
|--------------|--------------------------------------------------|
| Purpose      | To identify the particular model of the detector |
| Access Type  | Read Only                                        |
| Syntax       | gcm <cr></cr>                                    |
| Parameter    | None                                             |
| Return Value | nnnnnn: Model Name                               |
|              | User Enters – gcm <cr></cr>                      |
| Example      | Detector Returns -<br>CD45M2131: Model Name      |

# **Get Detector Serial Number**

| Command Name | gcs                                      |
|--------------|------------------------------------------|
| Purpose      | To identify the detector serial number   |
| Access Type  | Read Only                                |
| Syntax       | gcs <cr></cr>                            |
| Parameter    | None                                     |
| Return Value | nnnnnn: Serial Number                    |
|              | User Enters – gcs <cr></cr>              |
| Example      | Detector Returns –<br>123: Serial Number |

# **Detector Firmware Version**

| Command Name | gcv                                                       |
|--------------|-----------------------------------------------------------|
| Purpose      | To identify which firmware is programmed to the detector  |
| Access Type  | Read Only                                                 |
| Syntax       | gcv <cr></cr>                                             |
| Parameter    | None                                                      |
| Return Value | vvv.ww.xx.yyy.zzz: Firmware Version                       |
|              | User Enters – gcv <cr></cr>                               |
| Example      | Detector Returns –<br>135.00.00.003.003: Firmware Version |

# **Detector Hardware Revision ID**

| Command Name | gch                                                                                              |
|--------------|--------------------------------------------------------------------------------------------------|
| Purpose      | To identify current hardware revision of the board                                               |
| Access Type  | Read Only                                                                                        |
| Syntax       | gch <cr></cr>                                                                                    |
| Parameter    | None                                                                                             |
| Return Value |                                                                                                  |
|              | User Enters –<br>gch <cr></cr>                                                                   |
|              | Detector Returns – IT2.5                                                                         |
| Example      | Where IT = Excimor CLink processing board 2 = Second layout 5 = Fifth BOM revision of 2nd layout |

# **Detector Operation Mode**

## **Set Detector Mode**

| Command Name  | sdm                                                                                                    |
|---------------|----------------------------------------------------------------------------------------------------|
| Purpose       | To configure the detector to work in User,<br>Maintenance or Production mode.                                     |
| Access Type   | Write Only                                                                                                    |
| Syntax        | sdm <i1> <i2><cr></cr></i2></i1>                                                                                  |
| Parameter     | Where <i1> is 0 : (User ) OR<br/>1 : (Maintenance) OR<br/>2 : (Production)<br/><i2> is 4 digit password</i2></i1> |
| Default value | 0: User                                                                                                    |
| Return Value  | None                                                                                                    |
| Example       |                                                                                                    |

## **Get Detector Mode**

| Command Name | gdm                                                                                              |
|--------------|--------------------------------------------------------------------------------------------------|
| Purpose      | To determine whether the current mode of the detector is in user, maintenance or production mode |
| Access Type  | Read Only                                                                                        |
| Syntax       | gdm <cr></cr>                                                                                    |
| Parameter    | None                                                                                             |
| Return Value | "0:User", "1: Maintenance" or "2: Production"                                                    |
|              | User Enters – gdm <cr>  Detector Returns –</cr>                                                  |
| Example      | 0: User                                                                                          |

## **Detector Power Mode**

#### **Set Detector Power Mode**

| Command Name  | spm                                                               |
|---------------|-------------------------------------------------------------------|
| Purpose       | To switch the detector between normal mode and power saving mode. |
| Access Type   | Write Only                                                        |
| Syntax        | spm <i><cr></cr></i>                                              |
| Parameter     | Where <i> is 0: (Normal) OR<br/>1: (Standby)</i>                  |
| Default Value | 0: Normal                                                         |
| Return Value  | None                                                              |
| Example       |                                                                   |

#### **Get Detector Power Mode**

| Command Name | gpm                                                                          |
|--------------|------------------------------------------------------------------------------|
| Purpose      | To determine whether the detector is in normal or power saving standby mode. |
| Access Type  | Read Only                                                                    |
| Syntax       | gpm <cr></cr>                                                                |
| Parameter    | None                                                                         |
|              | "0: Normal" or                                                               |
| Return Value | "1: Standby"                                                                 |
|              | User Enters –<br>gpm <cr></cr>                                               |
| Example      | Detector Returns –<br>0: Normal                                              |

# **Source of Image Data**

### **Set Source of Image Data**

| Command Name  | svs                                                                                                    |
|---------------|----------------------------------------------------------------------------------------------------|
| Purpose       | To switch between image acquisition chains.                                                                            |
| Access Type   | Write Only                                                                                                    |
| Syntax        | svs <i1> <i2><cr></cr></i2></i1>                                                                                       |
|               | Where <i1> is  0 : (Sensor Data ) OR  1 : (Sensor test pattern) OR  2 : (digital test pattern gen)</i1>                |
|               | Where <i2> is</i2>                                                                                                    |
|               | for <i1 0="" ==""> 0: Low Full Well 1: High Full Well  for <i1 1="" ==""> 0: Sensor Fixed Pattern</i1></i1>            |
| Parameter     | 1: Vertical Wedge  for <i1 2="" ==""> 0: Horizontal Wedge 1: Vertical Wedge 2: White 3: Columns 4: Rows 5: Purity</i1> |
| Default Value | 0 0: Sensor Data with Low Full Well                                                                                    |
| Return Value  | 0 0. Selbot Data With Low Full Well                                                                                    |
| Example       |                                                                                                    |

## **Get Source of Image Data**

| Command Name | gvs                                                                               |
|--------------|-----------------------------------------------------------------------------------|
| Purpose      | To determine the current source of image data from the detector                   |
| Access Type  | Read Only                                                                         |
| Syntax       | gvs <cr></cr>                                                                     |
| Parameter    | None                                                                              |
| Return Value | <o1> <o2>: Image source<br/>See svs command for <o1> and <o2></o2></o1></o2></o1> |
|              | User Enters – gvs <cr></cr>                                                       |
| Example      | Detector Returns –<br>0 0: Image source                                           |

## **Full Well Selection**

#### **Get Full Well**

| Command Name | gfw                                          |
|--------------|----------------------------------------------|
| Purpose      | To determine the current full well selection |
| Access Type  | Read Only                                    |
| Syntax       | gfw <cr></cr>                                |
| Parameter    | None                                         |
|              | "1: High Full Well" or                       |
| Return Value | "0: Low Full Well"                           |
|              | User Enters – gfw <cr></cr>                  |
| Example      | Detector Returns –<br>1: High Full Well      |

Note: to select a full well use the svs command.

# **Detector Synchronization Mode**

#### **Set Detector Synchronization Mode**

| Command Name  | stm                                                                                                    |
|---------------|----------------------------------------------------------------------------------------------------|
| Purpose       | To prepare detector to operate in one of the synchronization modes.                                      |
| Access Type   | Write Only                                                                                               |
| Syntax        | stm <i></i>                                                                                              |
| Parameter     | Where <i> is         0 : (Free running ) OR         1 : (External Trigger) OR         2 : (Snapshot)</i> |
| Default Value | 0: Free running                                                                                          |
| Return Value  | None                                                                                                    |
| Example       |                                                                                                    |

## **Get Detector Synchronization Mode**

| Command Name | gtm                                                            |
|--------------|----------------------------------------------------------------|
| Purpose      | To determine in which synchronization mode is the detector in. |
| Access Type  | Read Only                                                      |
| Syntax       | gtm <cr></cr>                                                  |
| Parameter    | None                                                           |
| Return Value | "0: Free Running", "1: External Trigger" or "2: Snapshot mode" |
|              | User Enters – gtm <cr></cr>                                    |
| Example      | Detector Returns –<br>0: Free Running                          |

## **Detector Readout Mode**

## **Set Detector Readout Mode**

| Command Name  | svm                                                             |
|---------------|-----------------------------------------------------------------|
| Purpose       | To readout different data resolutions at different frame rates. |
| Access Type   | Write Only                                                      |
| Syntax        | svm <i></i>                                                     |
| Parameter     | Where <i> is 0: (Full Resolution) OR 1: (flexible ROI)</i>      |
| Default Value | 0: Full Resolution                                              |
| Return Value  | None                                                            |
| Example       |                                                                 |

Note: Command only available in PRODUCTION MODE

ROI mode not implemented in current revision

#### **Get Detector Readout Mode**

| Command Name | gvm                                        |
|--------------|--------------------------------------------|
| Purpose      | To determine the current readout mode.     |
| Access Type  | Read Only                                  |
| Syntax       | gvm <cr></cr>                              |
| Parameter    | None                                       |
| Return Value | "0: Full Resolution" or  "1: Flexible ROI" |
|              | User Enters – gvm <cr></cr>                |
| Example      | Detector Returns –<br>0: Full Resolution   |

## **Set Detector Binning Mode**

| Command Name  | sbn                                                            |
|---------------|----------------------------------------------------------------|
| Purpose       | Set Binning Mode                                               |
| Access Type   | Write Only                                                     |
| Syntax        | sbn <i><cr></cr></i>                                           |
| Parameter     | Where <i> is 0: (binning disabled) OR 1: (binning enabled)</i> |
| Default Value | 0: binning disabled                                            |
| Return Value  | None                                                           |
| Example       |                                                                |

## **Get Detector Binning Mode**

| Command Name | gbn                                            |
|--------------|------------------------------------------------|
| Purpose      | Get Binning Mode                               |
| Access Type  | Read Only                                      |
| Syntax       | gbn <cr></cr>                                  |
| Parameter    | None                                           |
| Return Value | "1: Binning enabled " or "0: Binning disabled" |
|              | User Enters –<br>gbn <cr></cr>                 |
| Example      | Detector Returns –<br>0: Binning disabled      |

# **Extended Exposure / X-ray Window time**

#### **Set Extended Exposure Time**

| Command Name  | set                                                            |
|---------------|----------------------------------------------------------------|
| Purpose       | Extended Exposure time, defines the vertical blanking interval |
| Access Type   | Write Only                                                     |
| Syntax        | set <i></i>                                                    |
| Parameter     | Where i = 0 to 65535 [ms]                                      |
| Default Value | 0                                                              |
| Return Value  | None                                                           |
| Example       |                                                                |

Note: In case CamExpert displays a video transmission error (insufficient bandwidth...), we recommend setting the Extended Exposure to 10-20ms between frames in order to allow the host computer to catch up.

#### **Get Exposure Time**

| Command Name | get                                                            |
|--------------|----------------------------------------------------------------|
| Purpose      | Extended Exposure time, defines the vertical blanking interval |
| Access Type  | Read Only                                                      |
| Syntax       | get <cr></cr>                                                  |
| Parameter    | None                                                           |
| Return Value | <time>: Extended Exposure Value [ms]:</time>                   |
|              | User Enters – get <cr></cr>                                    |
| Example      | Detector Returns –<br>30: Extended Exposure Value [ms]         |

# **Offset**

#### **Set Offset**

| Command Name  | sot                                                                                                    |
|---------------|----------------------------------------------------------------------------------------------------|
| Purpose       | To set black level offset of the sensor                                                                                                    |
| Access Type   | Write                                                                                                    |
| Syntax        | sot <i><cr></cr></i>                                                                                                    |
| Parameter     | Where i = 0,1,2,3  0: Offset 0 % of full scale  1: Offset 1.95 % of full scale  2: Offset 3.9 % of full scale  3: Offset 6.25 % of full scale |
| Default Value | 1                                                                                                    |
| Return Value  | None                                                                                                    |
| Example       |                                                                                                    |

### **Get Offset**

| Command<br>Name | got                                                               |  |  |
|-----------------|-------------------------------------------------------------------|--|--|
| Purpose         | To determine the current black level offset setting               |  |  |
| Access Type     | Read                                                              |  |  |
| Syntax          | got <cr></cr>                                                     |  |  |
| Parameter       | None                                                              |  |  |
|                 | "0: Offset 0 pct",  "1: Offset 1 pct 95",  "2: Offset 3 pct 9" or |  |  |
| Return Value    | "3: Offset 6 pct 25"                                              |  |  |
| Example         | User Enters – got <cr>  Detector Returns – 0: Offset 0 pct</cr>   |  |  |

## **Dark Current after Extended Standby**

A first image acquired after long time in standby mode might contain unwanted signal. It is recommended to read and discard one or more images at the start of a measurement sequence.

### **Mode switches**

A first image acquired after a change of mode (binning, video, synchronization or trigger) might contain unwanted signal. It is recommended to read and discard one or more images at the start of a new measurement sequence.

When switching from free running to any other mode the detector may output still one image because the timing sequence was already started.

## **Error Handling**

When the prompt is returned by the detector, the detector is ready to receive a new command.

When an unknown command is received the detector returns the entered command followed by three question marks, e.g. 'Warnng: bcv???'.

When an incorrect number of parameters is send to the detector, the detector will respond with the following response 'Error: Incorrect number of parameters'.

When an incorrect value is send to the detector, the detector will respond with a response like 'Error: Invalid Image Source'.

6

# **Mechanical Interface**

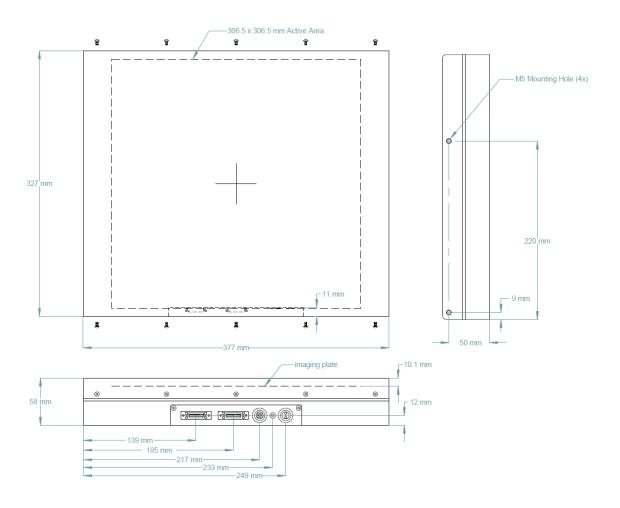

# **Appendix A**

# **Revision History**

| Revision<br>Number | Change Description                               | Revision Date    |
|--------------------|--------------------------------------------------|------------------|
| 01                 | Draft release                                    | Dec. 17, 2014    |
| 02                 | Updated connectors, software, mechanical drawing | Dec. 29, 2015    |
| 03                 | Updated mechanical drawing                       | June 14, 2017    |
| 04                 | New Address                                      | January 12, 2018 |
| 05                 | Updated butting gap information                  | May 2, 2019      |
| 06                 | Updated System Precautions                       | August 28, 2019  |
|                    |                                                  |                  |
|                    |                                                  |                  |